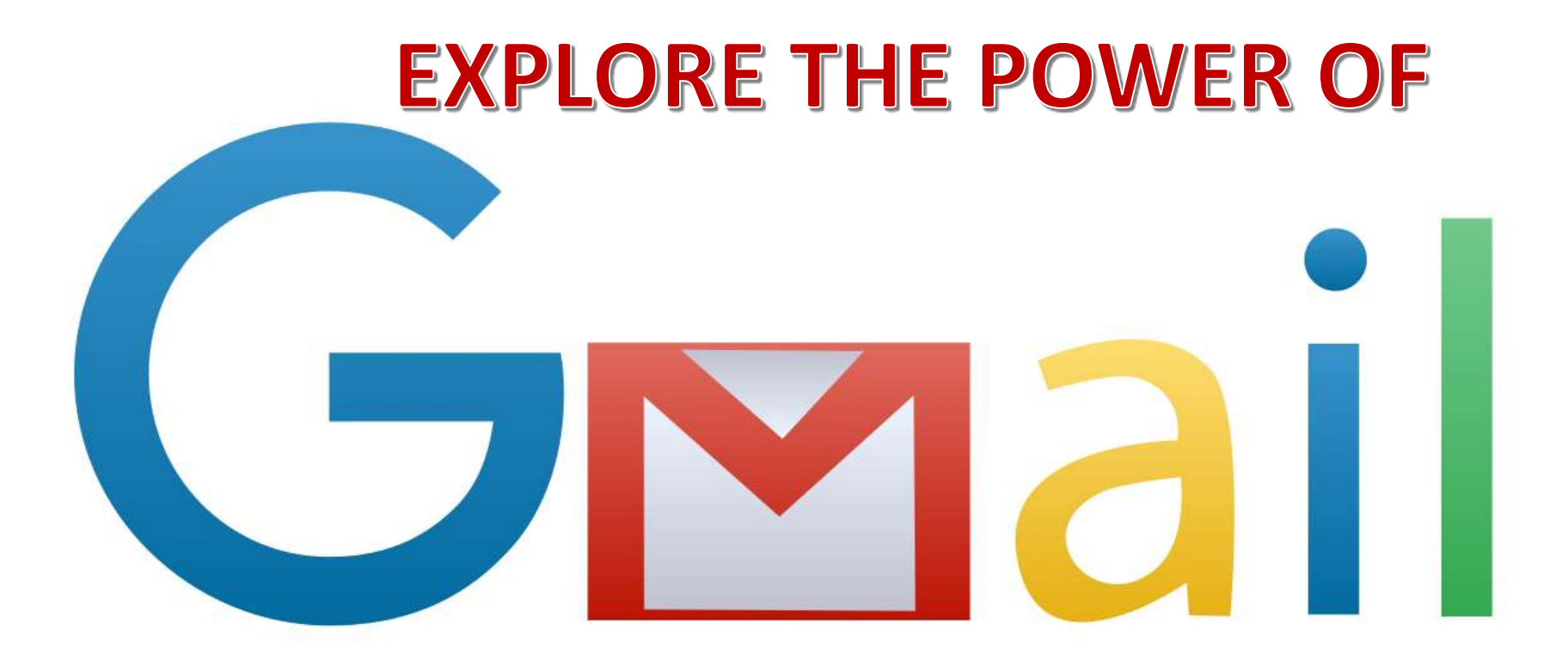

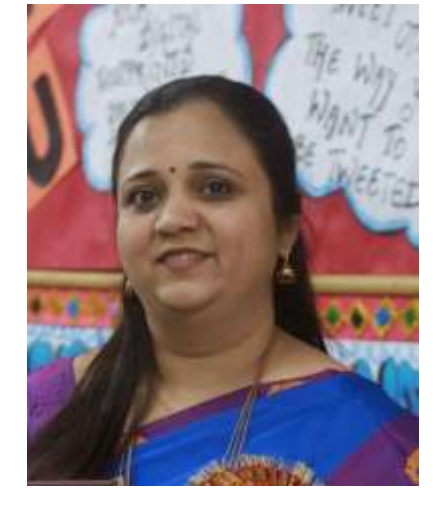

Chandni Agarwal **National ICT Awardee** 

### Basic Gmail Operations

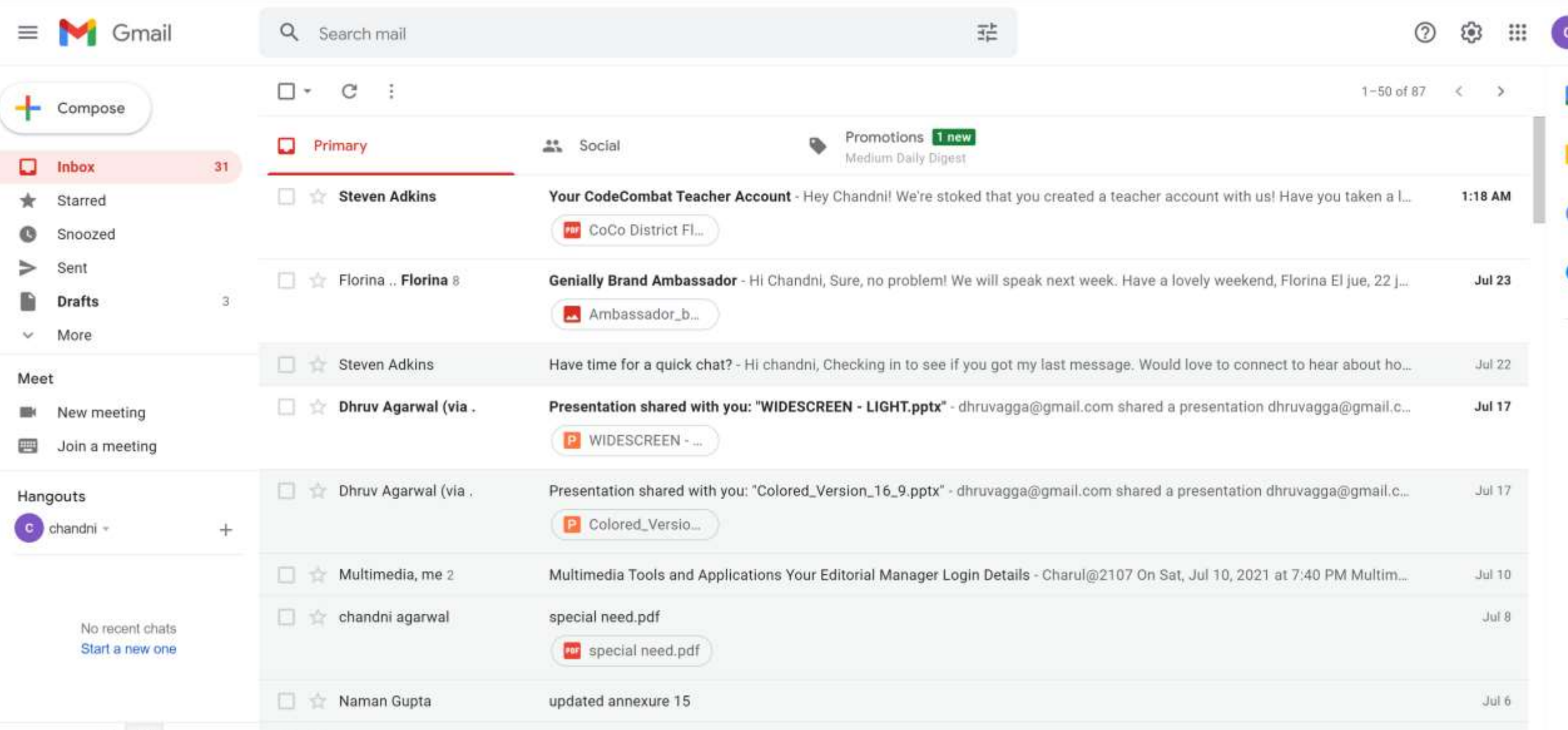

# Lets Explore the power of Gmail

## **Organize your inbox with stars**

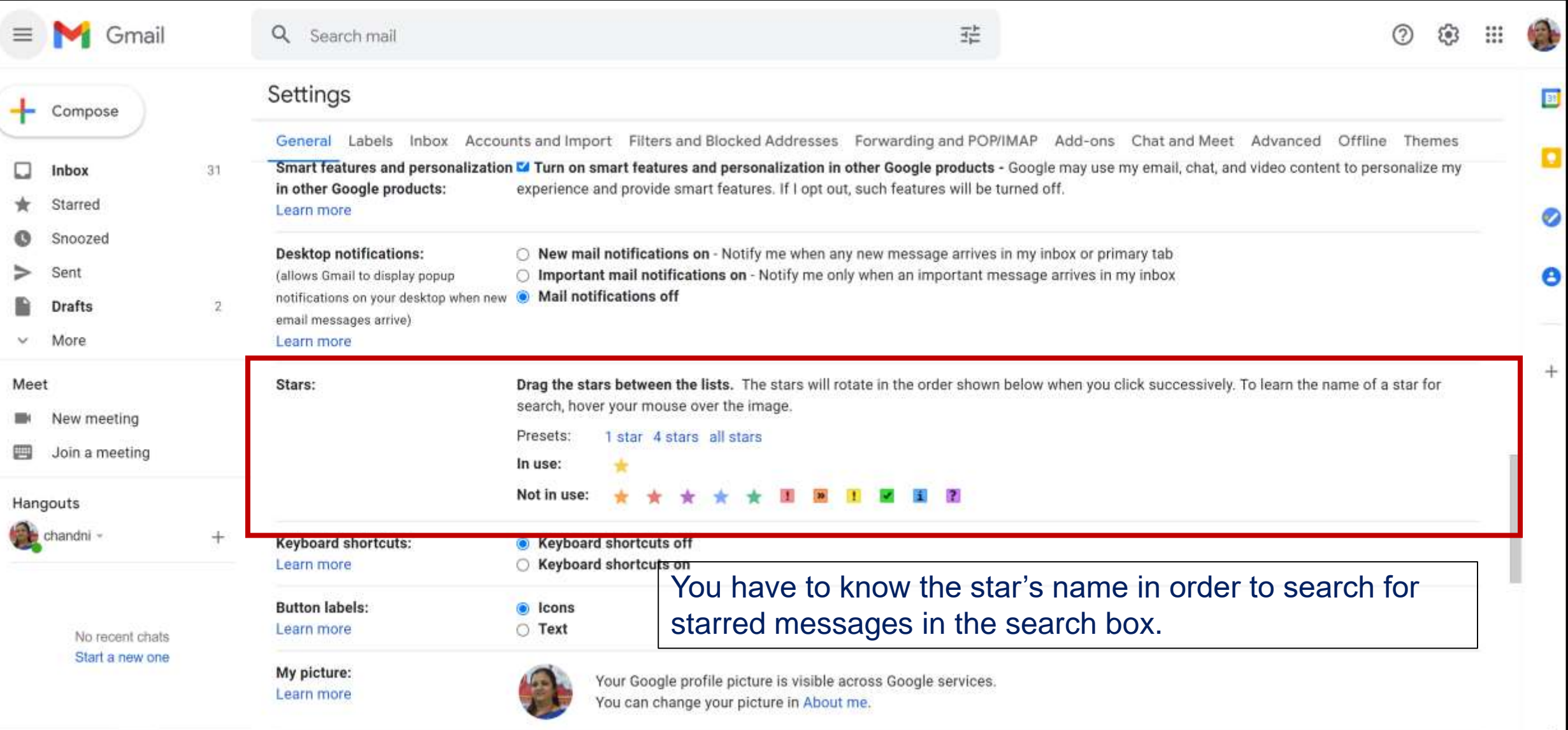

### **Use labels to properly organize your inbox**

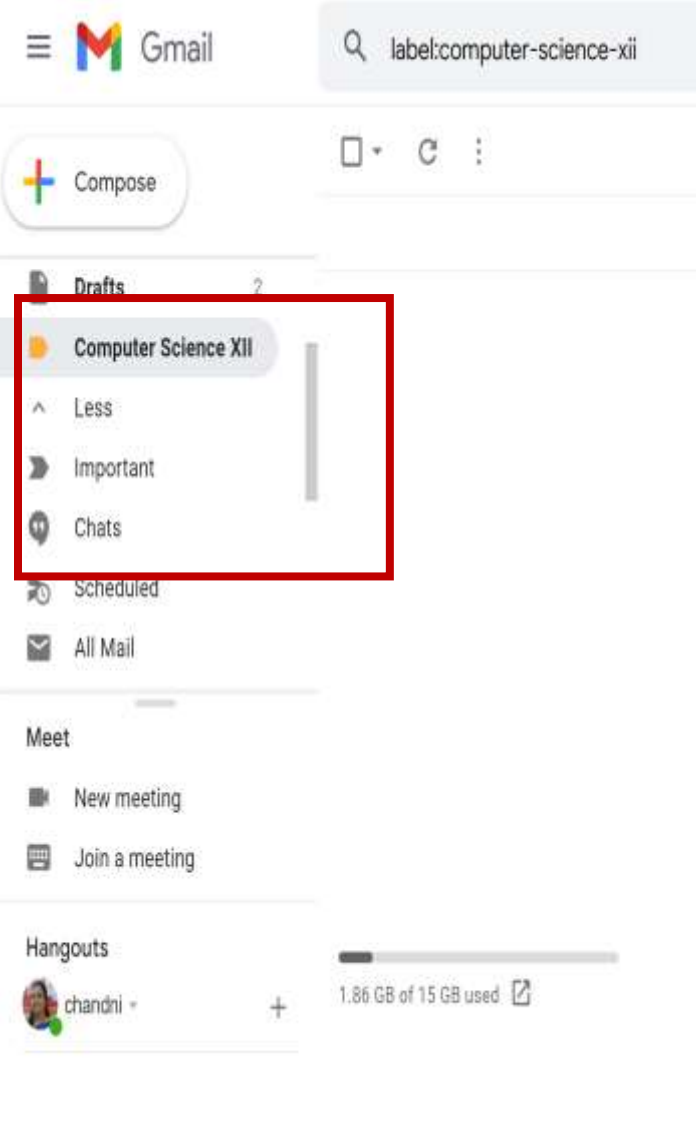

**Gmail's Three-Step Labelling** 

**Process**

1.Create your labels and sub-labels 2.Apply these labels to the messages

that are currently in your inbox

3.Each time you review your inbox

you should apply labels to every new

message.

### **Schedule emails instead of sending right away**

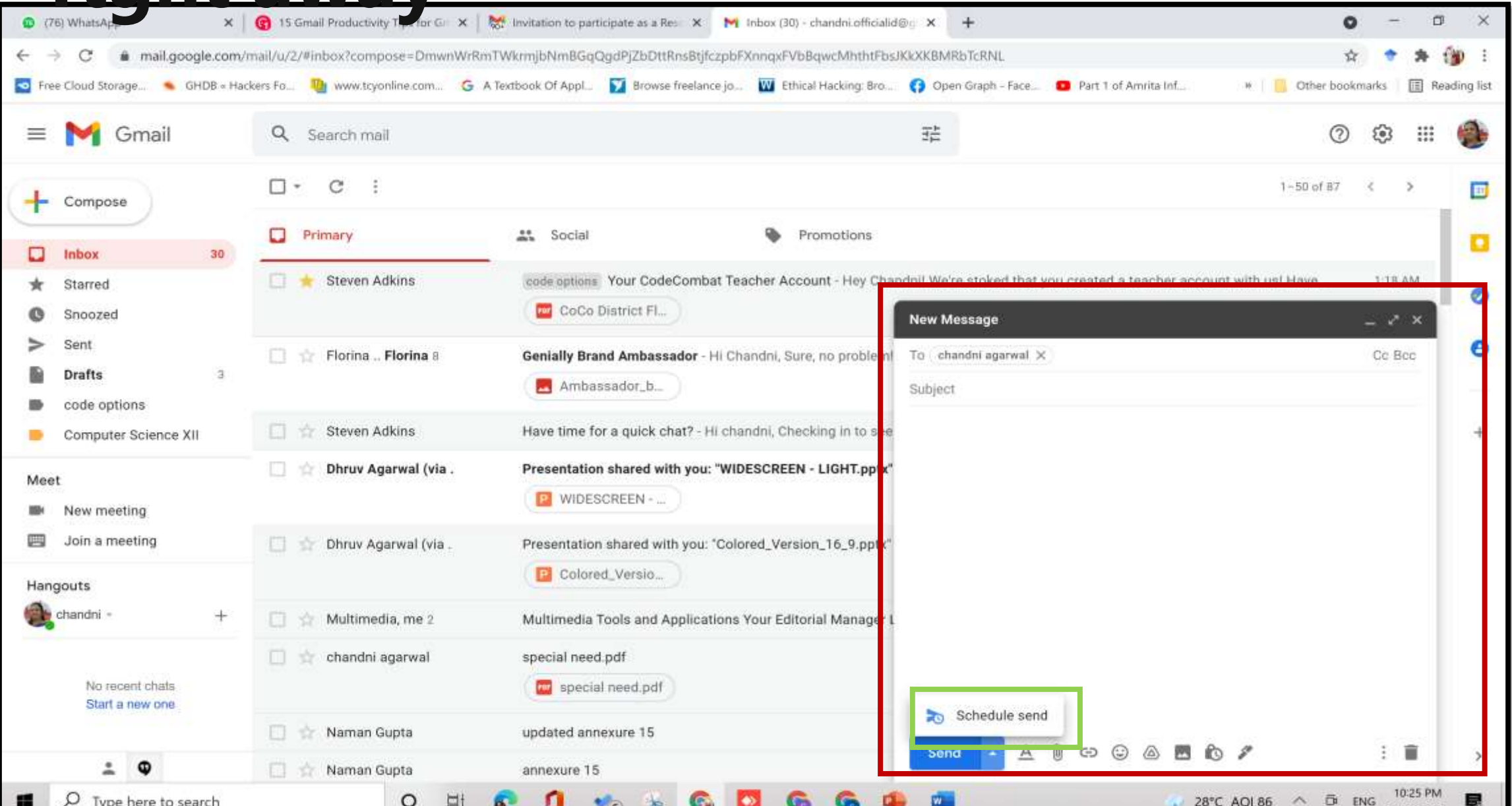

## **Set up Gmail inbox types to see important emails first**

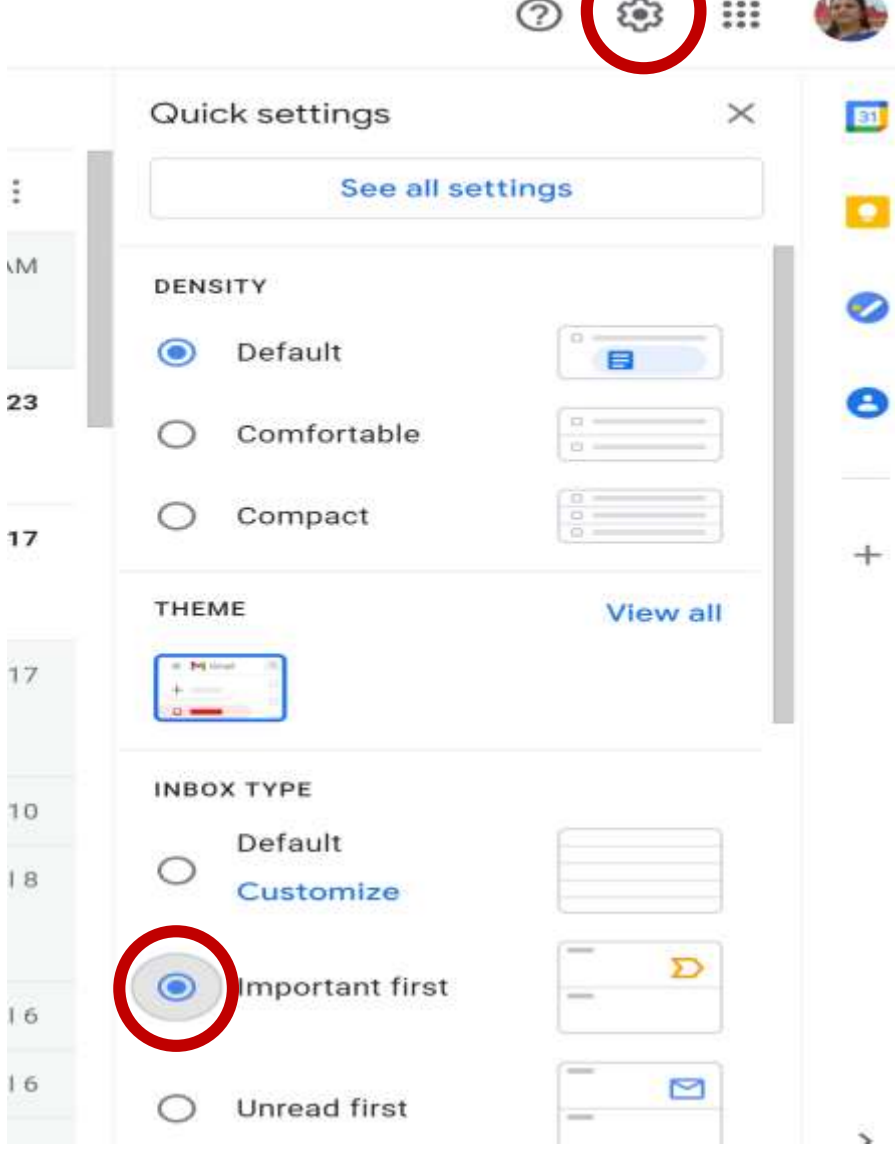

- 1. Default: This is the regular inbox view where the newest email is shown at the top.
- 2. Important first: When selecting this option, Gmail displays the emails it thinks are most important to you at the top of your inbox. You can train Gmail to get better at this by clicking the "important" marker next to a sender's name.
- 3. Unread first: Rather self-explanatory, this inbox type moves all of your unread emails to the top, regardless of when you've received them.
- 4. Starred first: If you manually star emails to indicate their importance, this inbox type is a good option as it will put all of your starred emails at the top.
- 5. Priority inbox: The priority inbox splits your emails into various sections, showing what Gmail thinks are your most important emails at the top, followed by your unread emails, your starred emails, and then everything else. You can change the order of these sections and create new ones as well.
- 6. Multiple inboxes: The multiple inboxes option allows you to create five different inboxes alongside your regular inbox based on custom search queries. This way, you could create an option for your most important client, one for all your starred messages, one for unread messages, and so on.

### Adding Mail to Task

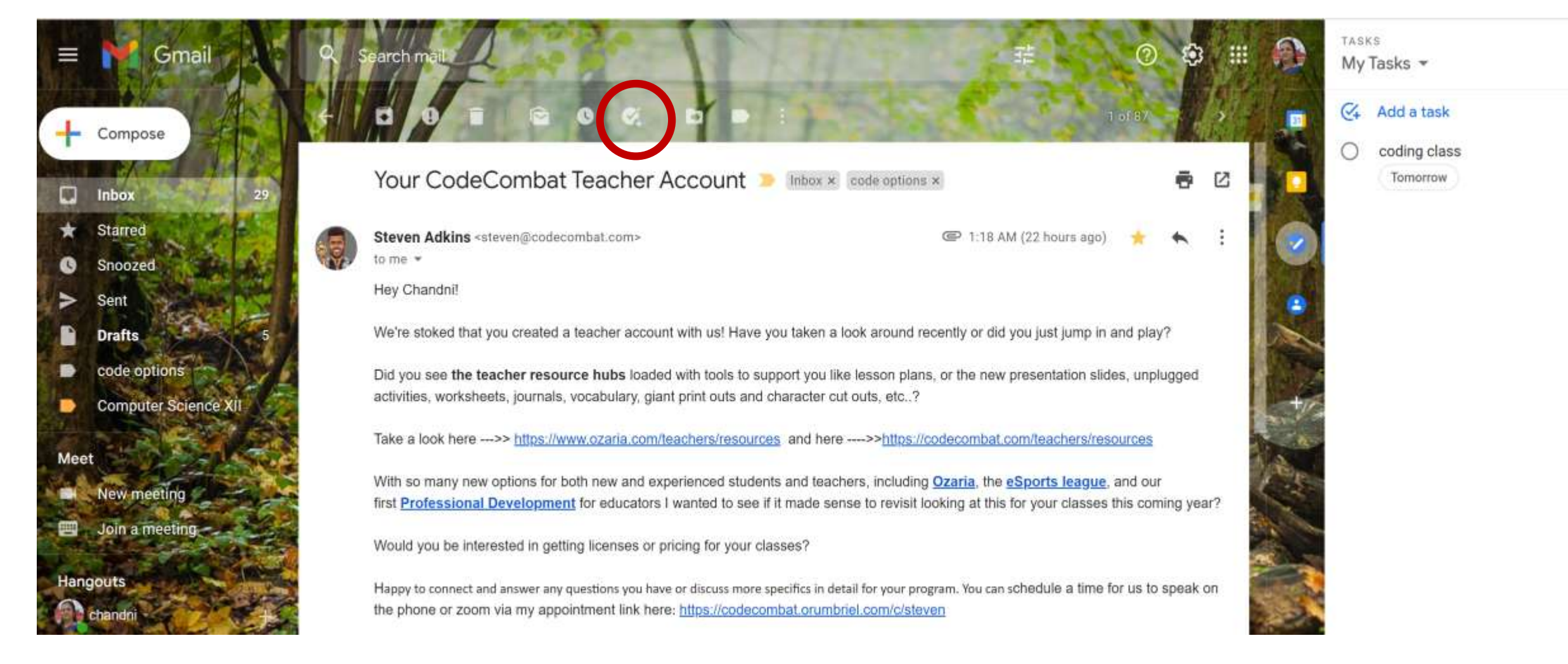

## Working Offline on Mails

![](_page_8_Picture_4.jpeg)

# **Applying Themes**

#### Select your background image

Featured

My photos Recently selected

![](_page_9_Picture_4.jpeg)

By: Romain Guy

![](_page_9_Picture_6.jpeg)

![](_page_9_Picture_7.jpeg)

Animals

![](_page_9_Picture_8.jpeg)

![](_page_9_Picture_9.jpeg)

Animals

![](_page_9_Picture_11.jpeg)

By: Romain Guy

![](_page_9_Picture_13.jpeg)

By: Mike Cleron

By: Romain Guy

![](_page_9_Picture_15.jpeg)

By: Romain Guy

![](_page_9_Picture_17.jpeg)

By: Mike Cleron

By: Romain Guy

![](_page_9_Picture_19.jpeg)

By: Romain Guy

![](_page_9_Picture_21.jpeg)

![](_page_9_Picture_22.jpeg)

![](_page_9_Picture_23.jpeg)

![](_page_9_Picture_24.jpeg)

![](_page_9_Picture_25.jpeg)

![](_page_9_Picture_26.jpeg)

# Adding Signatures to your Email

![](_page_10_Picture_4.jpeg)

### **Hit snooze on emails you don't need to handle right away**

![](_page_11_Picture_11.jpeg)

» Boards

### **Mute conversations that don't require your engagement**

![](_page_12_Picture_11.jpeg)

▶ Boards

# Creating Mail templates to make task

![](_page_13_Picture_10.jpeg)

### Turn On Confidentiality Mode

![](_page_14_Picture_18.jpeg)

![](_page_14_Figure_2.jpeg)

### **Create rules to automatically filter emails**

![](_page_15_Picture_7.jpeg)

# **Search through your Emails faster**

![](_page_16_Picture_27.jpeg)

You also have the option of using various search operators in the Search box:

- has:yellow-star: Messages with a yellow star
- . 2020 work plan: Messages containing this exact phrase
- Vacation-Geneva: Messages about a vacation, but without Geneva
- label:work from: Helen: Messages from someone named Helen with the label 'work'
- · after:2020/01/01: Messages dated after January 1, 2020

## Dot (.)trick

![](_page_17_Picture_1.jpeg)

![](_page_18_Picture_0.jpeg)